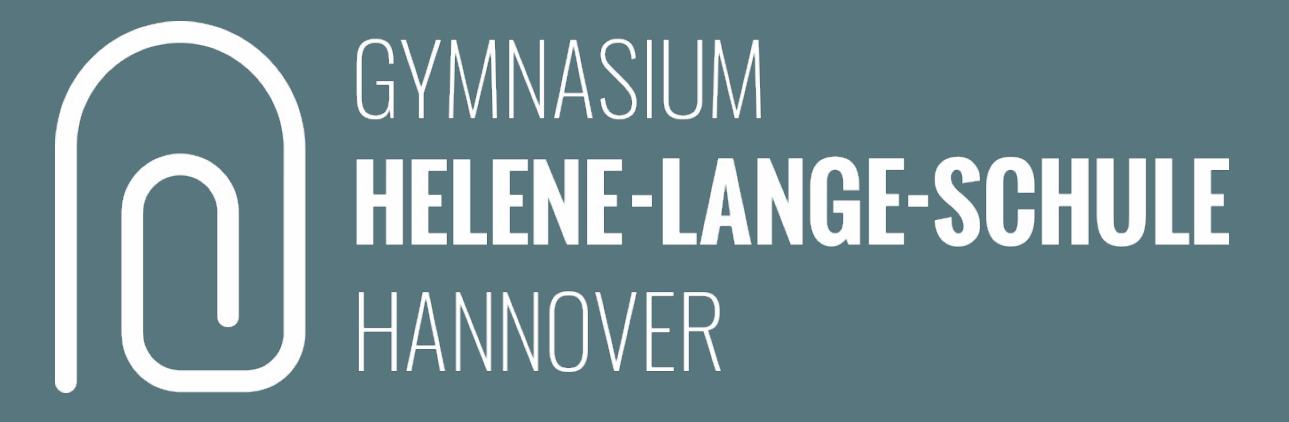

# Das Schulen-Hannover-Passwort ändern, schützen und wiederherstellen

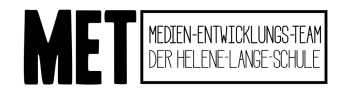

Stand: 02.11.2022

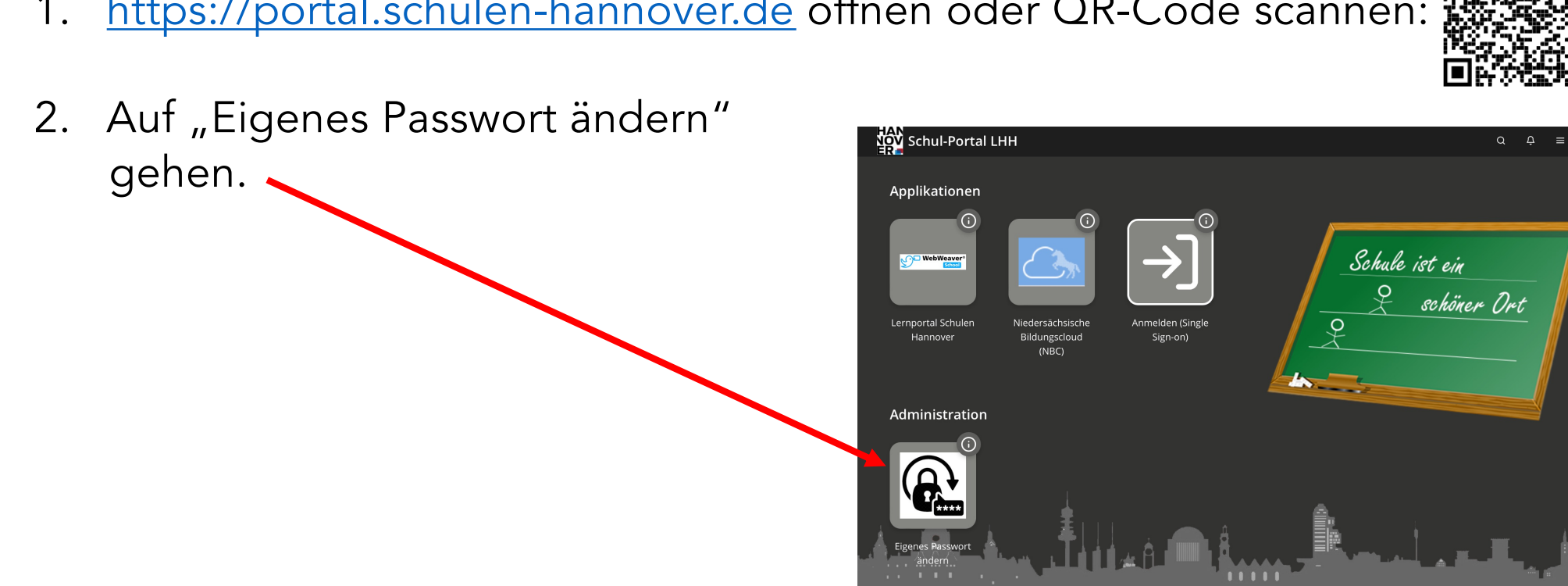

# Schul-Portal LHH öffnen

1. https://portal.schulen-hannover.de öffnen oder QR-Code scannen:

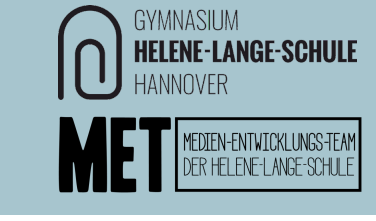

## Passwort ändern

- 1. Benutzername von Schulen-Hannover sowie das alte Passwort eintragen
- 2. Neues, sicheres Passwort ausdenken und zweimal eintragen.

Folgende Anforderungen für ein sicheres Passwort müssen erfüllt werden, damit die Änderung akzeptiert wird:

- mindestens 10 Zeichen lang
- Groß- und Kleinbuchstaben
- Mindestens eine Ziffer
- Mindestens ein Sonderzeichen
- z. B. "Schule-Passwort22" oder "Tisch-Bein48"
- 3. "Passwort ändern" klicken. Fertig.

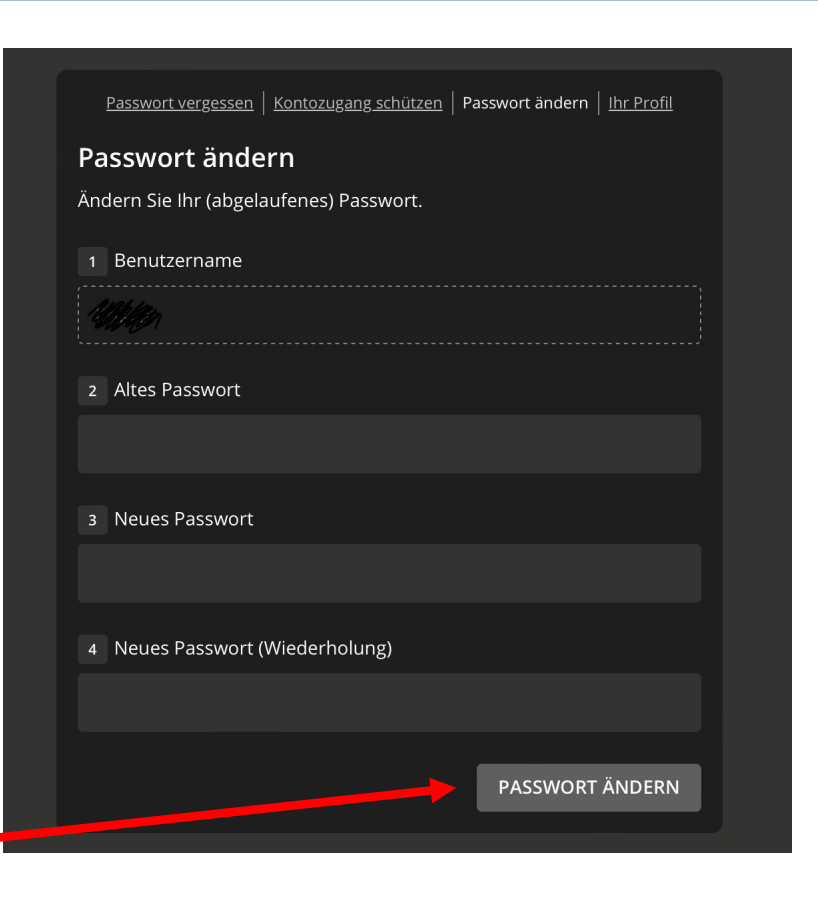

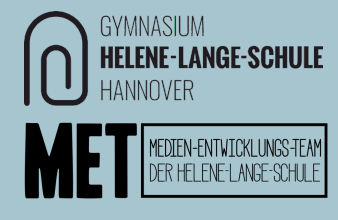

2

# Passwort schützen

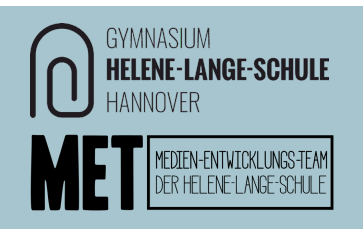

Für den Fall, dass das Passwort vergessen werden könnte, kann eine eigene private E-Mail-Adresse hinterlegt werden, über die später das Passwort zurückgesetzt werden kann. So kann man sich selbst helfen, anstatt die Lehrerinnen und Lehrer deswegen anzusprechen.

1. Bei https://portal.schulen-hannover.de auf "Eigenes Passwort ändern" gehen und oben auf den Reiter "Kontozugang schützen" gehen.

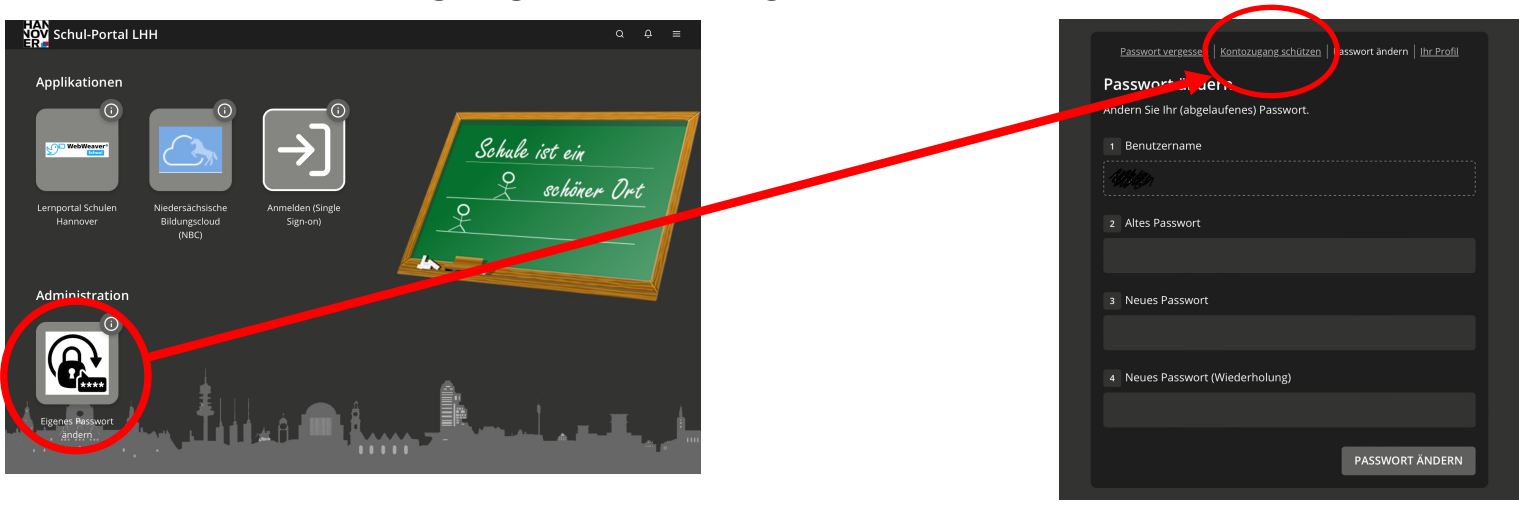

## Passwort schützen

- 2. Bei Benutzername und Passwort die aktuellen Daten für Schulen-Hannover eintragen
- 3. Unter Wiederherstellungsoptionen eine private E-Mail-Adresse eintragen. Diese Adresse darf nicht die @schulen-hannover.de Adresse sein!
- 4. Die Adresse ein zweites Mal eintragen, um Tippfehler zu vermeiden.
- 5. Auf Speichern klicken. Fertig.

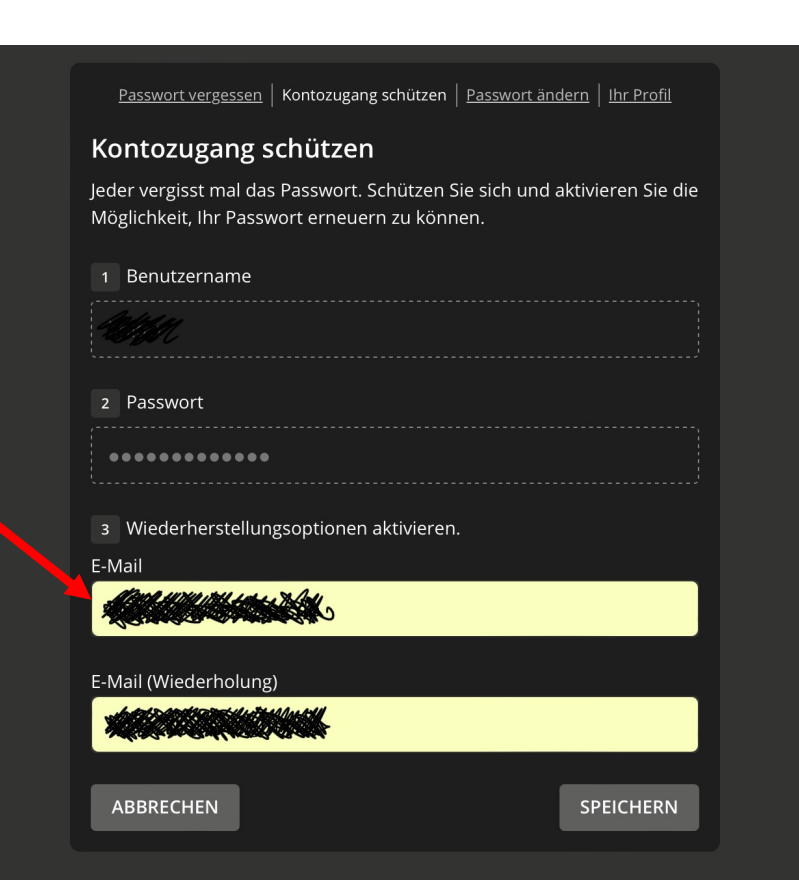

**GYMNASIUM** 

**NNOVFR** 

**HELENE-LANGE-SCHULE** 

DIEN-ENTWICKLUNGS-TEAM FI FNF-I ANGF-SCHIL

## Passwort wiederherstellen

**Sollte das Passwort doch vergessen werden** kann ein Wiederherstellungslink an die private Mailadresse verschickt werden.

1. Auf den Reiter Passwort vergessen gehen.

2. Den Benutzernamen von Schulen-Hannover eintragen (in der Regel 3 Buchstaben des Vor- und 3 Buchstaben des Nachnamens)

3. Auf "Weiter" klicken.

4. Wenn der Kontozugang mit einer privaten Mailadresse geschützt wurde wie oben in der Anleitung beschrieben, dann erscheint im nächsten Schritt automatisch die Wiederherstellungsoption "E-Mail".

5. Auf "Weiter" klicken.

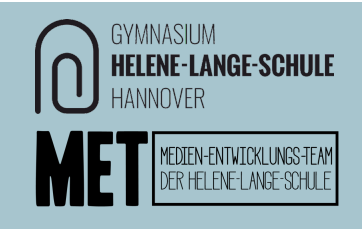

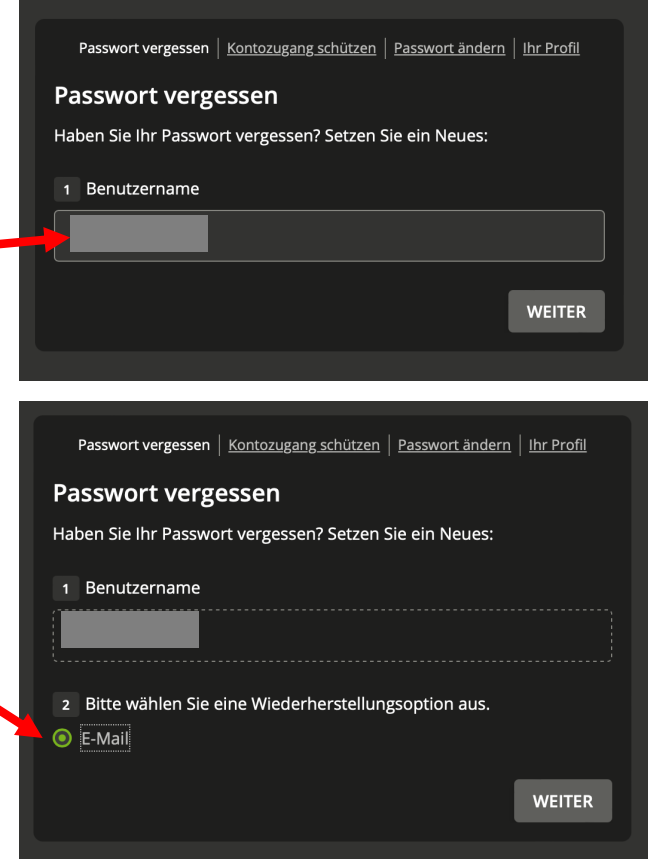

#### Passwort wiederherstellen

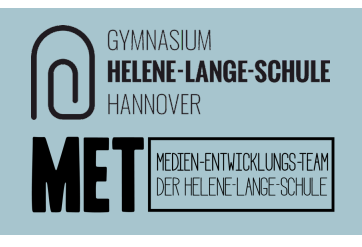

6a. Als nächstes wird eine Mail an die hinterlegte Adresse mit einem **Password Reset Service** Password reset "Token" geschickt, am schnellsten geht die Passwortwiederherstellung An: Europee State über den oberen Link: Hallo **Lives** Wir haben eine Anfrage zum Zurücksetzen des Passworts für Dein Konto erhalten  $\rightarrow$  Weiter bei Schritt 7. Wenn du es nicht getan hast, dann kannst Du diese Meldung jongrieren Um Dein Passwort zu ändern, folge bitte diesem Link Autorale (1483) (1694)<br>NGC 1488 Vizier (1693) (NASA PIRA AUTORA ANG KASANA 6b. **Falls das nicht geht**, auf den unteren Link gehen, Wenn der Link nicht funktioniert, öffne folgenden Link im Browse the large court construction in a consequence expression and und dort Benutzername von Schulen-Hannover und den Token und gebe den folgenden Token manuell ein: which are not be an extra and with the contract of eingeben. Dein Passwort-Self-Service-System **ER Schule** 7. Dann zweimal das neue Passwort eingeben, hierbei die Anforderungen an das Passwort beachten. • mindestens 10 Zeichen lang • Groß- und Kleinbuchstaben Passwortänderung erfolgreich • Mindestens eine Ziffer Ihr Passwort wurden erfolgreich geändert. • Mindestens ein Sonderzeichen z. B. "Schule-Passwort22" oder "Tisch-Bein48" **SCHLIESSEN** 8. Auf "Passwort ändern" klicken. Fertig.